## **Tuto Utilisation** des CONSIGNES

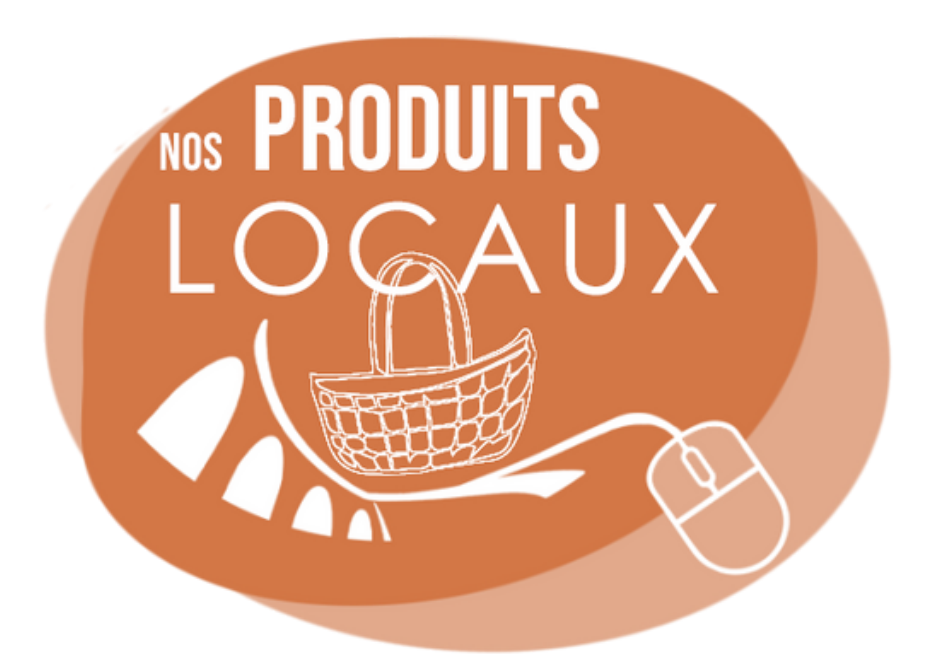

## **PREMIER CAS : UN PRODUCTEUR EST DEJA PASSE POUR CE MEME CLIENT. JE VAIS OUVRIR LE CASIER ET Y DEPOSER MON PRODUIT**

- Avant toute chose, je télécharge l'appication Filbing sur mon téléphone.
- Je me connecte avec mon identifiant et mon mot de passe que Clotilde m'a fait passer par email
- Je coche la case 'resté connecté' pour ne pas avoir a répété l'opération chaque semaine
- J'arrive devant les machines, j'ouvre mon application Filbing
- Je vais sur les petits carrés (les casiers) en bas à gauche de l'écran
- J'arrive sur cet interface. Les casiers libres sont en blancs. Les casiers déjà en cours de remplissage sont en bleu.

Attention : le nom des clients restent écrits d'une semaine sur l'autre. Si le casier est banc, même avec un nom, cela veut dire que vous pouvez l'utiliser et le remplir à nouveau !

Les casiers secs sont les 100 à 119 et les casiers frigos sont les 120 à 139

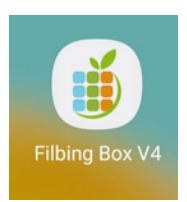

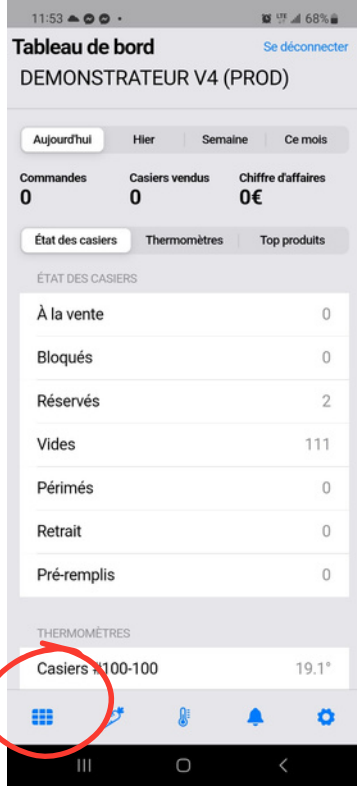

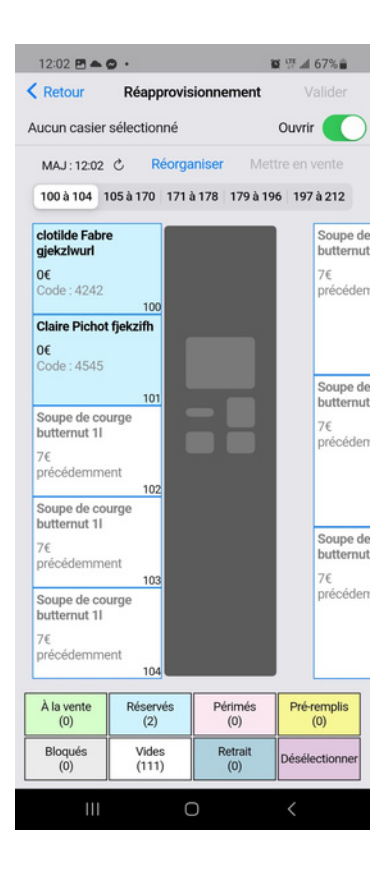

Je regarde si un producteur a déjà livré le même numéro de commande que moi (cf l'initiale du prénom + le nom du client sur un casier BLEU).

## **Si oui :**

-Je sélectionne ce casier en cliquant dessus (ex : c fabre). Le casier devient rose

Je clique sur Valider en haut à droite

- Je sélectionne **'OUVRIR UNIQUEMENT'**
- Je clique sur Valider en haut à droite
- Je vais déposer mes produits dans ce casier
- Avant de partir, je vérifie que tous les casiers sont bien fermés

--> les casiers frigos se referment tout seul --> il faut pousser la porte des casiers secs pour qu'ils se referment

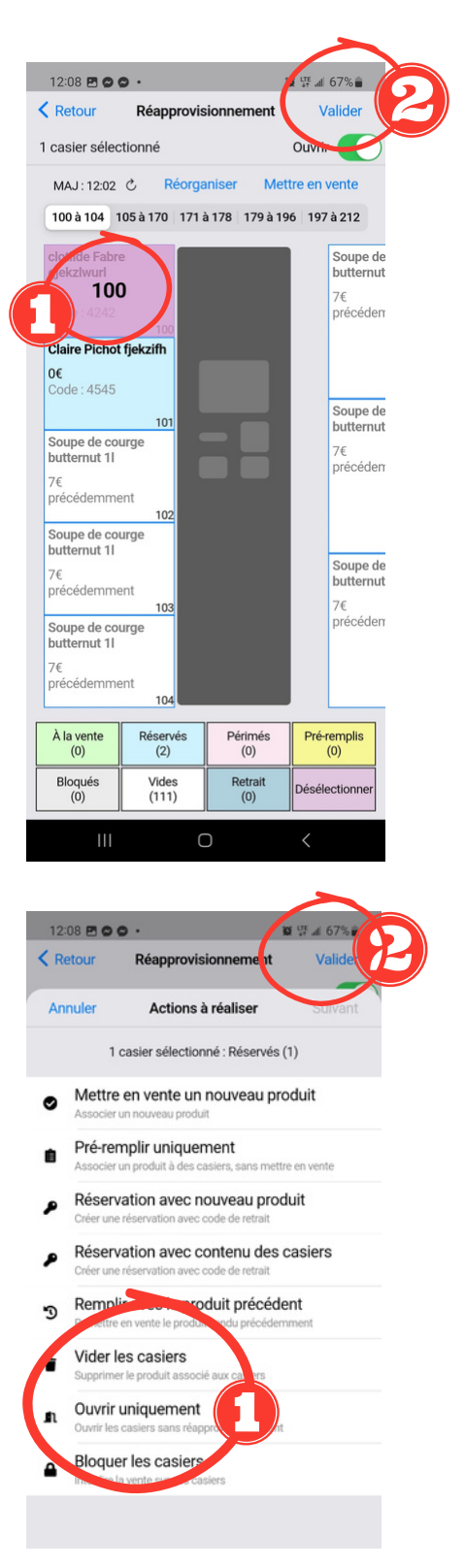

## **DEUXIEME CAS : JE SUIS LE PREMIER A DEPOSER UN PRODUIT POUR CETTE COMMANDE. JE VAIS CREER LE CLIENT**

- Avant toute chose, je télécharge l'appication Filbing sur mon téléphone.
- Je me connecte avec mon identifiant et mon mot de passe que Clotilde m'a fait passer par email
- Je coche la case 'resté connecté' pour ne pas avoir a répété l'opération chaque semaine
- J'arrive devant les machines, j'ouvre mon application Filbing
- Je vais sur les petits carrés (les casiers) en bas à gauche de l'écran
- J'arrive sur cet interface. Les casiers libres sont en blancs. Les casiers déjà en cours de remplissage sont en bleu.

Attention : le nom des clients restent écrits d'une semaine sur l'autre. Si le casier est banc, même avec un nom, cela veut dire que vous pouvez l'utiliser et le remplir à nouveau !

Les casiers secs sont les 100 à 119 et les casiers frigos sont les 120 à 139

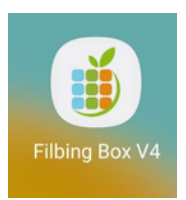

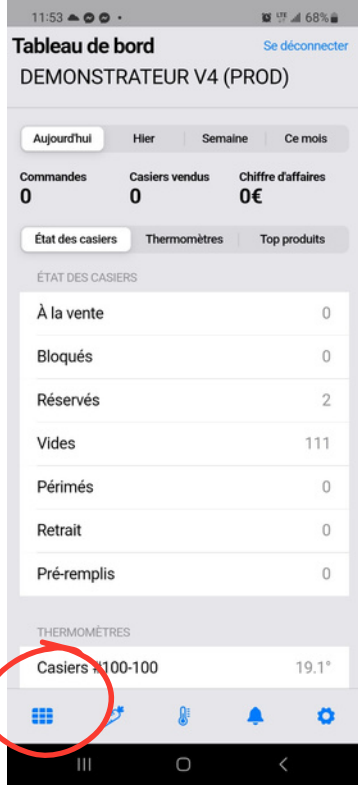

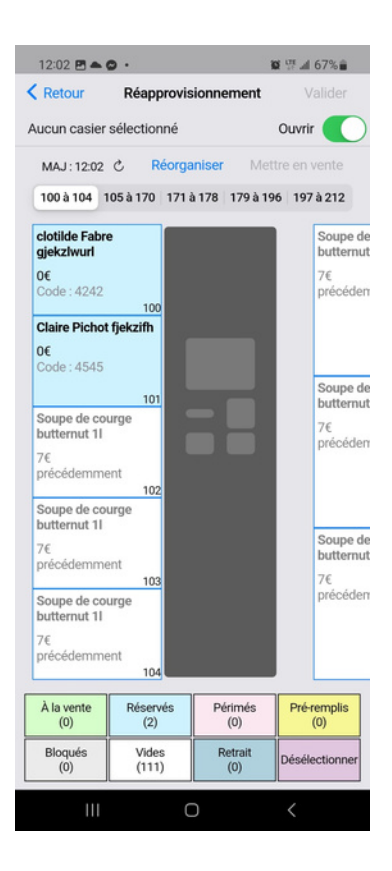

- Je vais créer ce produit / cette commande. Pour cela, je clique sur la carotte en bas
- Puis sur la carotte avec un +

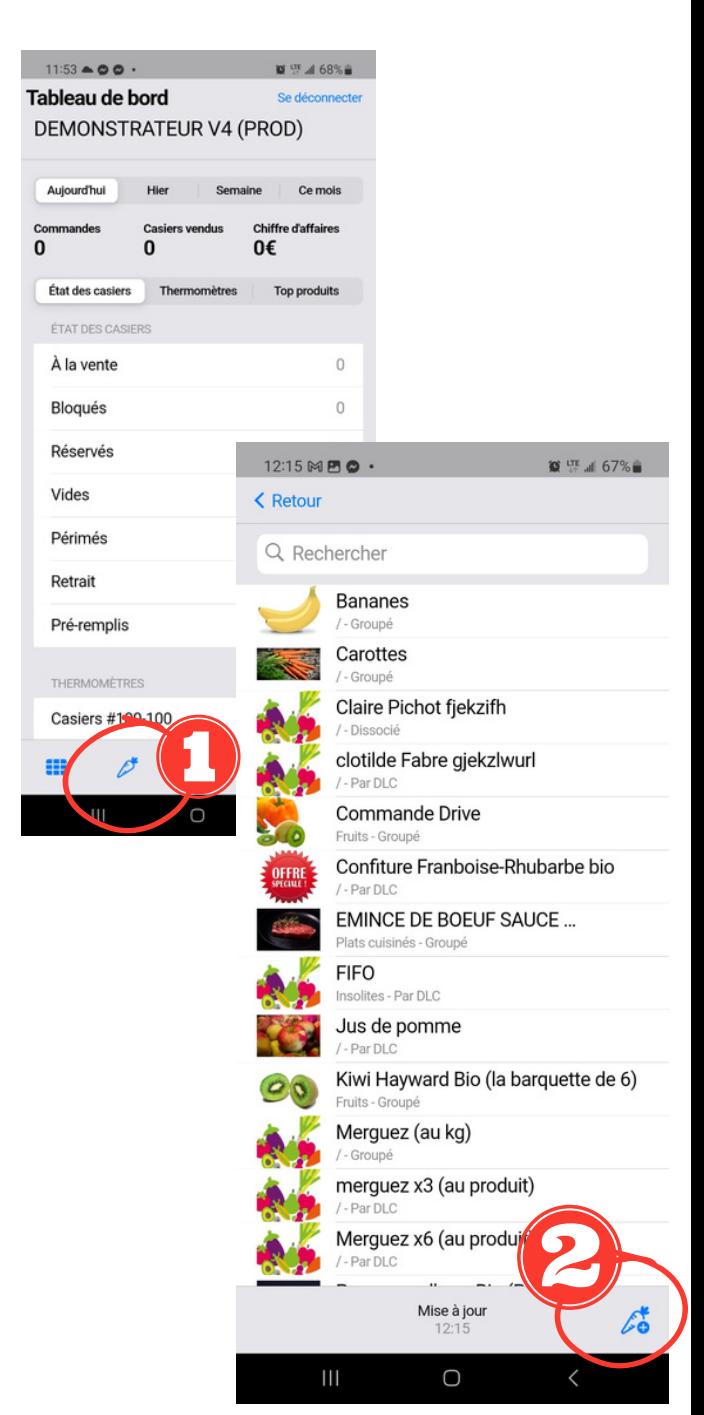

- J'entre la première lettre du prénom et le nom entier du client dans NOM DU PRODUIT
- J'indique 0 dans le prix unitaire
- Je clique sur valider en haut à droite
- Je clique sur Retour en haut à gauche

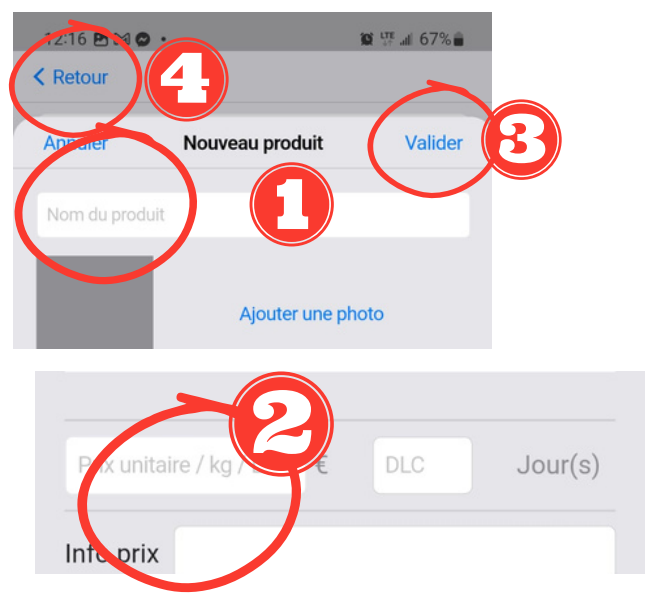

- Je retourne sur mes casiers en cliquant sur les petits carrés
- Je sélectionne un casier vide. De blanc il passe à rose
- Je clique sur valider
- Je sélectionne **'RESERVATION AVEC UN NOUVEAU PRODUIT'** et je clique sur suivant
- Je clique sur TOUS en haut à droite
- Je sélectionne le produit / client que je viens de créer (ex A Guy) et je clique sur suivant et encore suivant

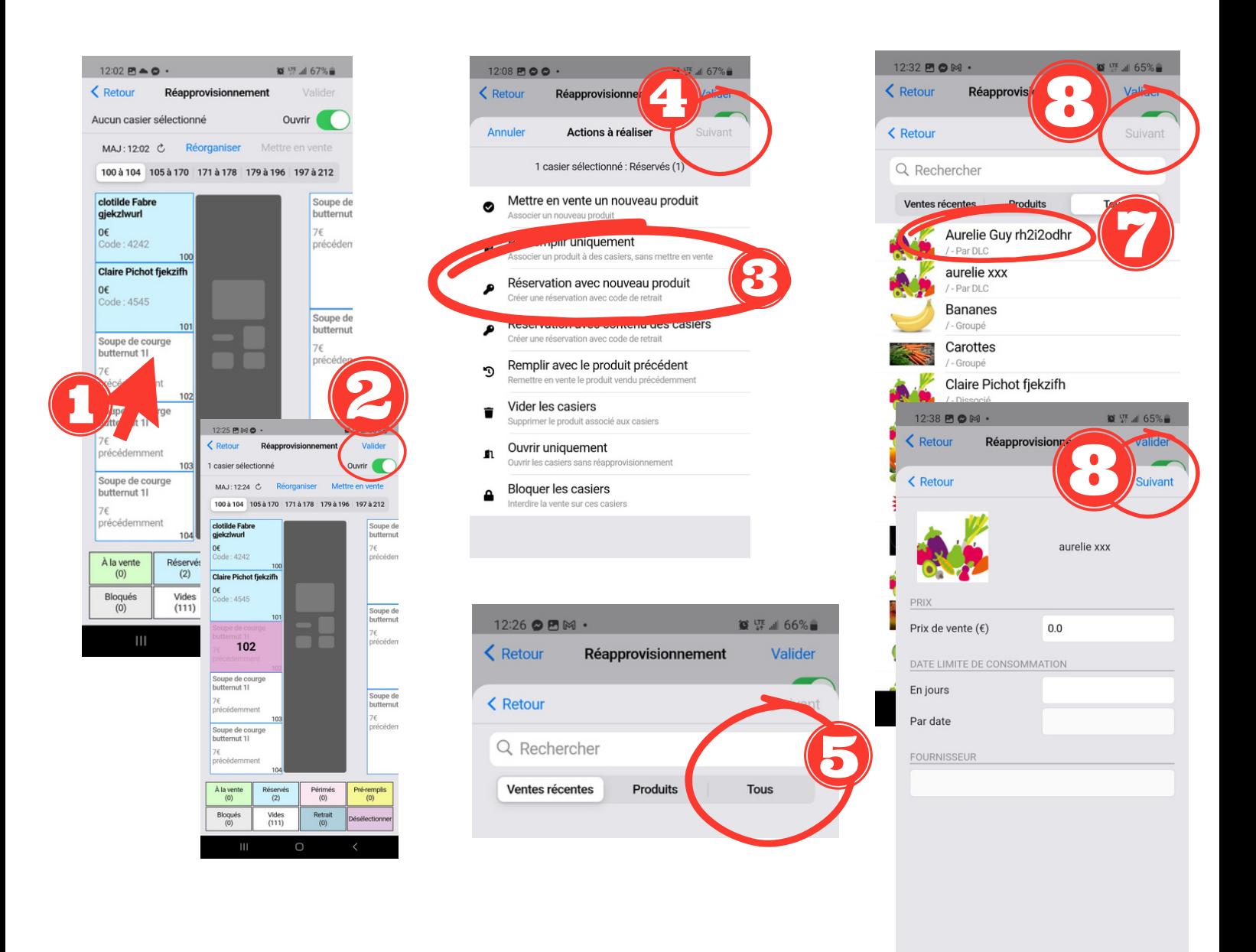

 $\bigcirc$ 

- Dans code, je tape les 4 derniers chiffres du numéro de téléphone du client
- Je clique sur Vérifier ce code
- Je clique sur valider
- Je clique sur Continuer
- Je dis Oui
- Le casier s'ouvre, je le remplis
- --> les casiers frigos se referment tout seul

--> il faut pousser la porte des casiers secs pour qu'ils se referment

Avant de partir, je vérifie que tous les casiers sont bien fermés

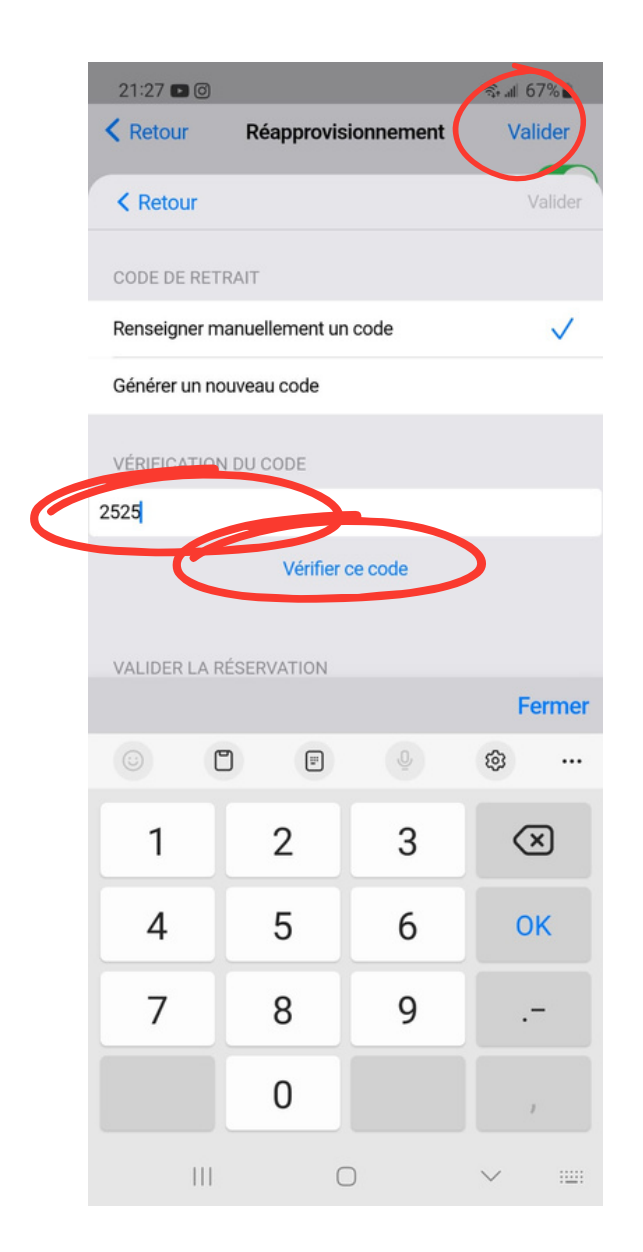

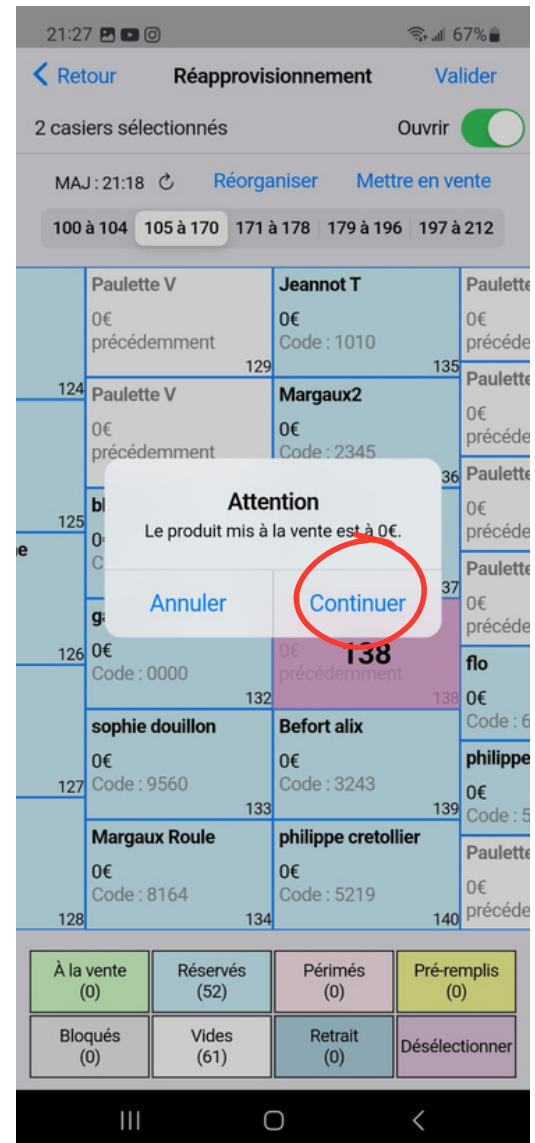

**TROISIEME CAS : un casier est déjà rempli avec la commande d'un client, mais il est plein. Ou alors il est sec et j'ai besoin d'un frais. --> Je vais donc lui attribuer un deuxième casier**

- Avant toute chose, je télécharge l'appication Filbing sur mon téléphone.
- Je me connecte avec mon identifiant et mon mot de passe que Clotilde m'a fait passer par email
- Je coche la case 'resté connecté' pour ne pas avoir a répété l'opération chaque semaine
- J'arrive devant les machines, j'ouvre mon application Filbing
- Je vais sur les petits carrés (les casiers) en bas à gauche de l'écran
- J'arrive sur cet interface. Les casiers libres sont en blancs. Les casiers déjà en cours de remplissage sont en bleu.

Attention : le nom des clients restent écrits d'une semaine sur l'autre. Si le casier est banc, même avec un nom, cela veut dire que vous pouvez l'utiliser et le remplir à nouveau !

Les casiers secs sont les 100 à 119 et les casiers frigos sont les 120 à 139

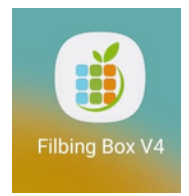

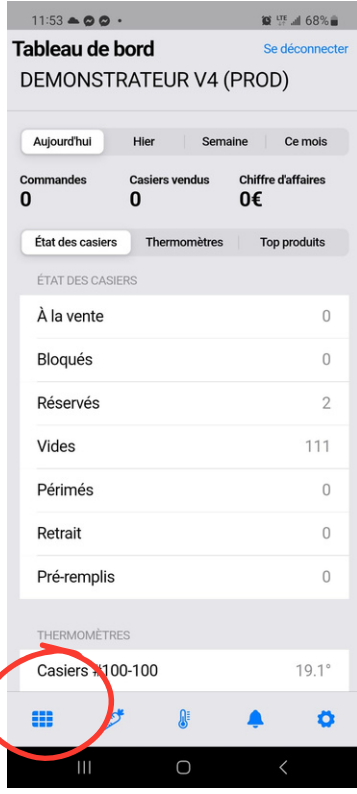

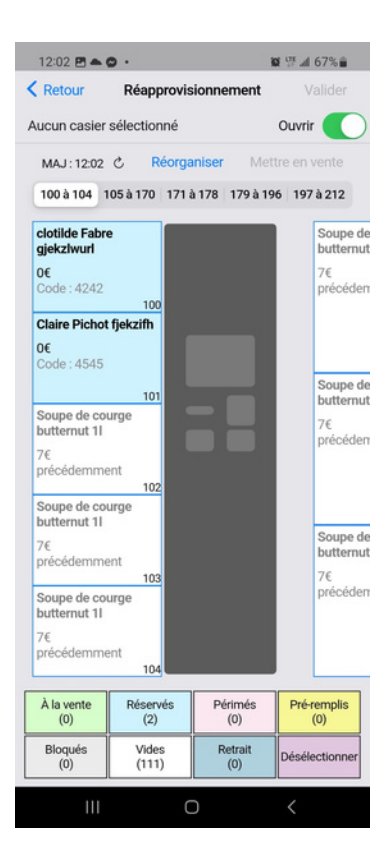

- Je clique sur les casiers en bas à droite
- Je sélectionne un casier blanc. Il devient rose.
- Je clique sur Valider en haut à droite
- Je sélectionne **'RESERVATION AVEC UN NOUVEAU PRODUIT**'
- Je clique sur valider en haut à droite
- Je clique sur tous et je vais chercher ce client déjà existant
- Je clique sur suivant et suivant
- J'entre son code (4 derniers chiffre de son numéro de tel)
- Je clique sur 'vérifier ce code'.
- Une phrase rouge m'indique que ce code est déjà utilisé (normal il a déjà un casier à lui). JE VALIDE en haut à droite
- Si cette phrase rouge apparait alors que ce client n'a aucun casier : il y a un problème. On ne valide pas
- $\bullet$  le confirme
- $\bullet$  le valide
- Je remplis ce nouveau casier
- Avant de partir, je vérifie que tous les casiers sont bien fermés

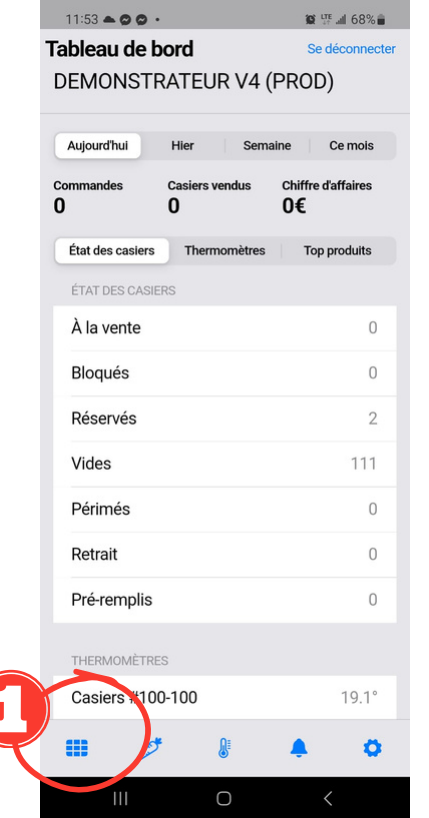

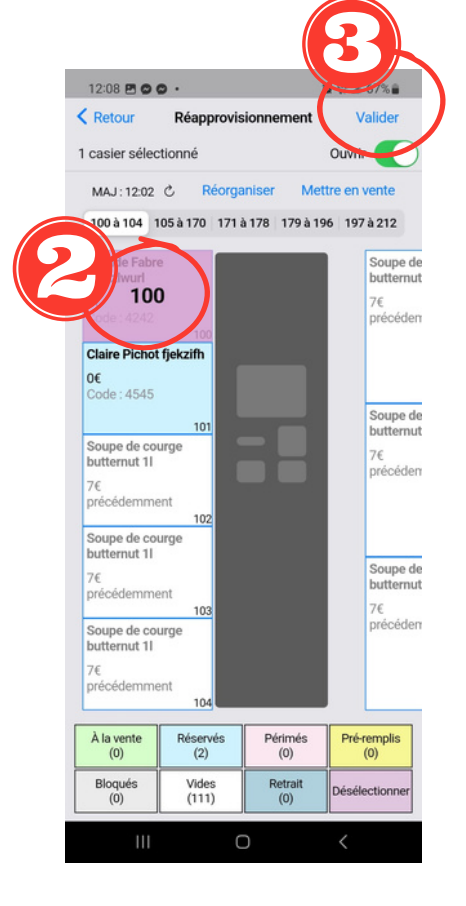

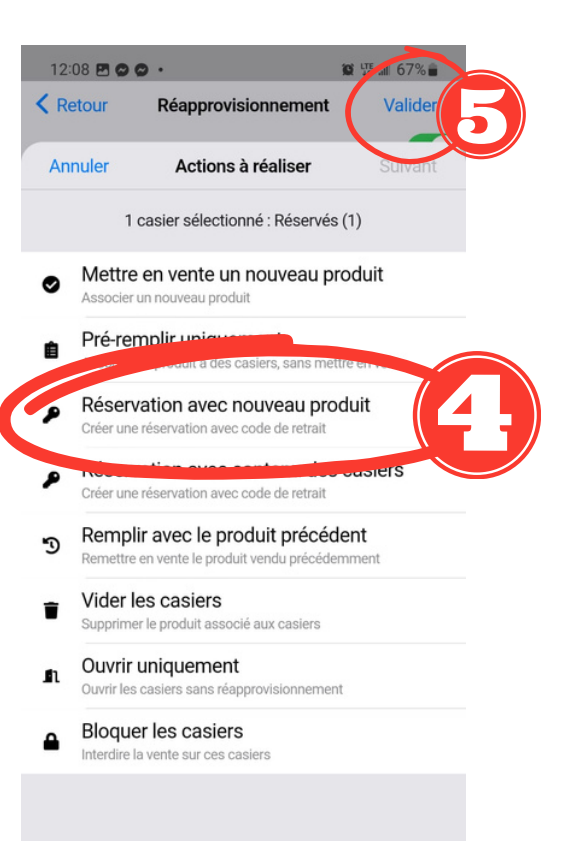

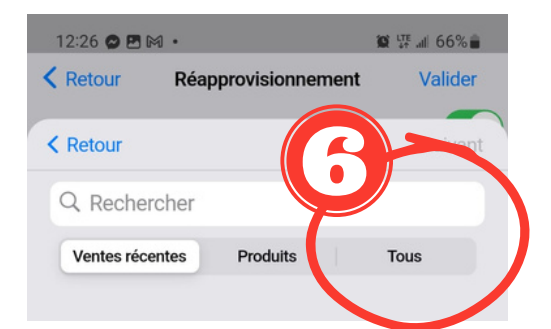

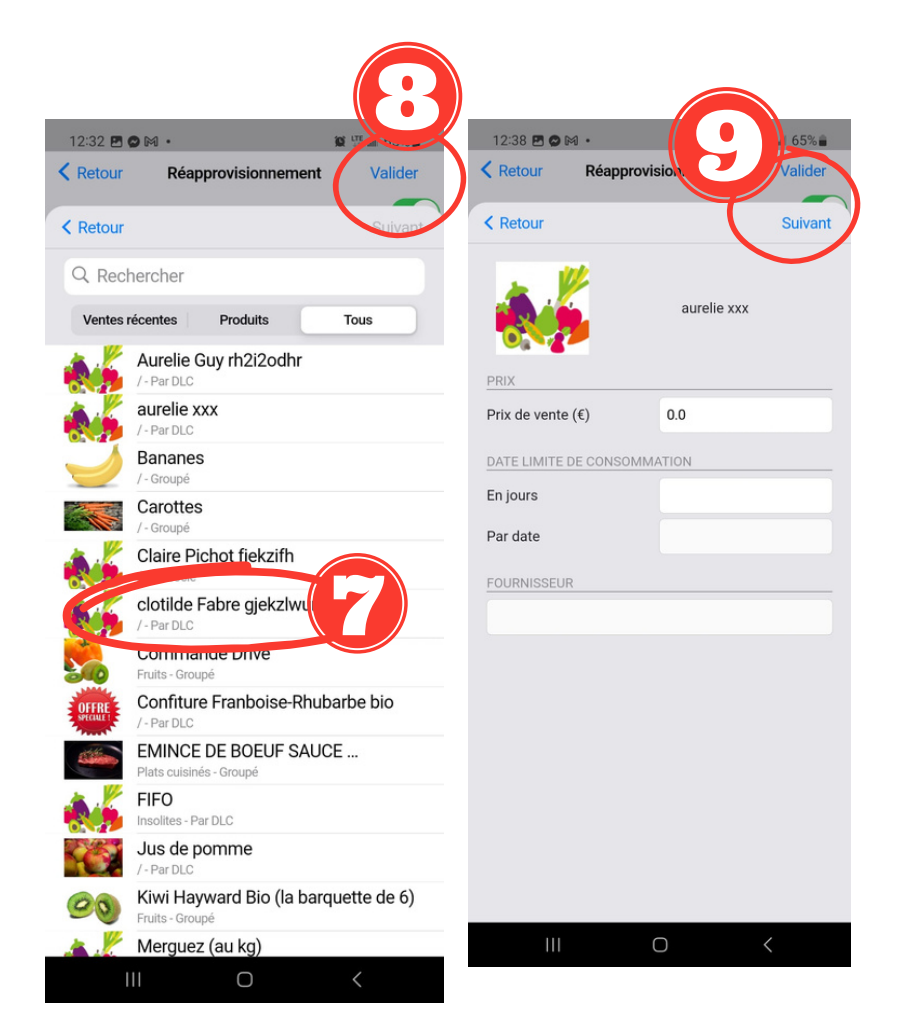

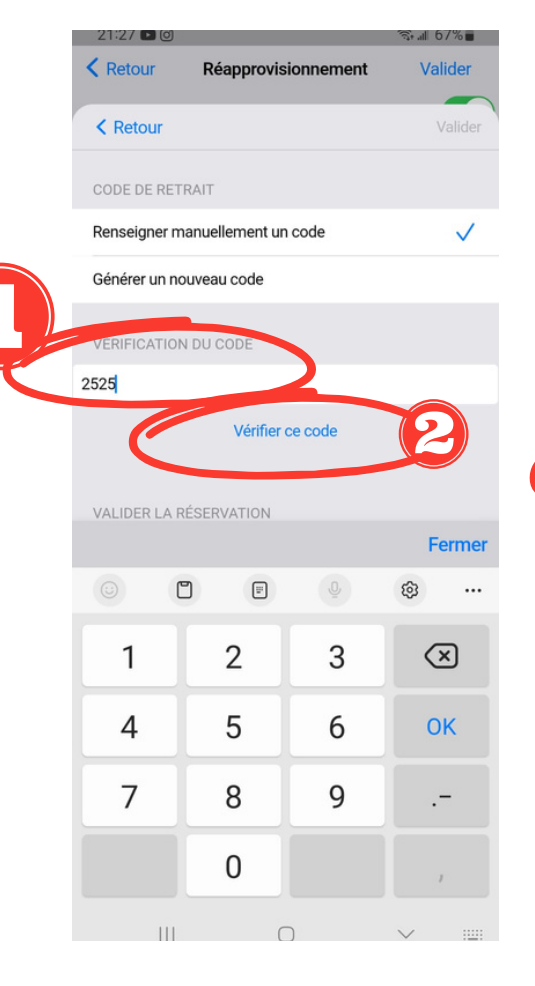

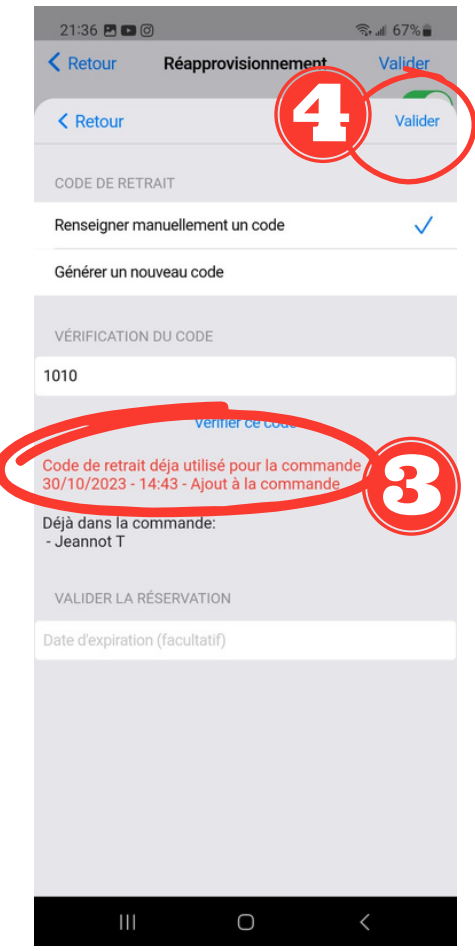

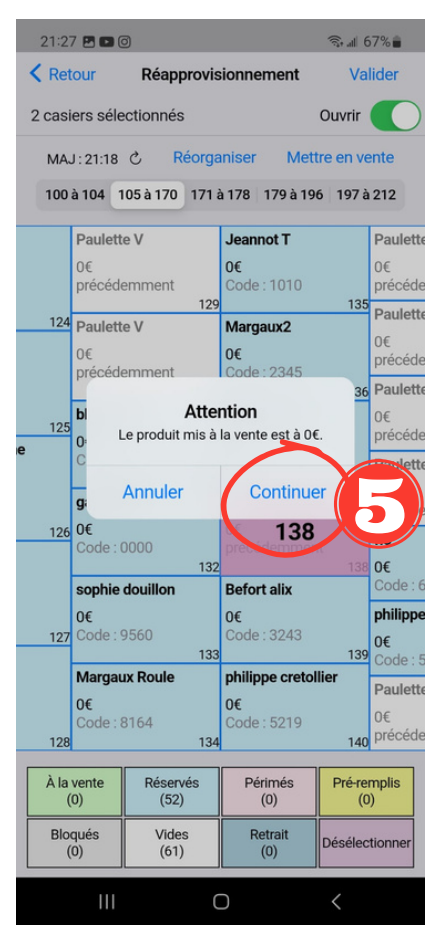